# **All-in-OneTM qPCR Primer Array Data Analysis Operation Guidance**

# 1. qPCR Data Analysis Principle

Web‐based All‐in‐OneTM qPCR Primer Array Data Analysis Soft use ΔΔCT Method to perform relative quantification of genes between different samples. ΔΔCT data analysis, a relative quantitative analysis technique, is the most common and direct method for gene‐expression analysis. The method requires stable expression from reference genes to normalize the variation introduced by each step, including sample collections, RNA isolations, reverse transcriptions and amplifications. Typically housekeeping genes such as GAPDH, ACTB and B2M are used as reference genes. In miRNA detections, some constantly expressed small RNAs such as U6, SNORD44 and SNORD48, are used.

In Real-Time PCR, as in many amplification-based techniques, the amount of amplification products (N) is calculated as follows:

 $N=N_0\times(1+E)^{CT}$  (N<sub>0</sub>: number of template molecules, CT: threshold cycle, E: amplification efficiency) When the amplification efficiency E is 100%, the number of template molecules in pre-amplification mix is calculated as follows:

 $N_0 = N \times 2^{-CT}$ .

To analyze the fold differences in expression level for the gene of interest in multiple samples using the ΔΔCT method, the amount of the amplification template from different samples is normalized by dividing the expression level of the gene of interest (x) with the reference factor (r) as follows:  $N_{\text{rel}}=N_{0x}/N_{0r}=N\times2^{-CTx}$  /  $N\times2^{-CTr}=2^{-(CTx - CTr)}=2^{-\Delta CT}$ 

The changes in normalized expression levels of the gene of interest (x) between experimental sample (sample 1) and the control sample (sample 2) is as follows:

 $Nrel_1/Nrel_2 = 2^{-(\Delta CT1/2)^{(\Delta CT1 - \Delta CT2)}} = 2^{-(\Delta CT1 - \Delta CT2)}$ 

The value of  $2^{-\Delta\Delta CT}$  is the fold difference in expression level of the gene of interest between different samples.

## 2. Obtain the  $C_T$  or Cp values

The baseline is the noise level in early cycles. Generally, the baseline and threshold are automatically calculated by the qPCR program. . However, if the lowest Ct is less than the upper limit of the baseline setting, then the baseline should be manually adjusted. Use the "Linear View" of the amplification plot to determine the earliest visible amplification, and then set the baseline from cycle 2 to 2 cycles before the earliest visible amplification. Normally it is between 2 to 10 cycles. Do not use cycles greater than 15.

Ensure that baseline settings are the same across all PCR runs in the same analysis to allow comparison of results.

Correct placement of the threshold is the next crucial step in data analysis. To adjust the threshold properly, set the threshold value within the exponential phase of all amplification plots when viewed using the logarithmic scale for the y axis.

The Ct is defined as the cycle when sample fluorescence exceeds a chosen threshold above background fluorescence. This is also known as the Cp or crossing point. Export the data. Most qPCR instruments provide a function for exporting Ct or Cp values to Excel.

# 3. Analyze the qPCR results with GeneCopoeia's online qPCR Primer Array Data Analysis Soft

a. Access the web-based data analysis tools at http://www.genecopoeia.com/product/qpcr/analyse/ with the following interface:<br>You are here: Home > Product > Qpcr > Analyse >

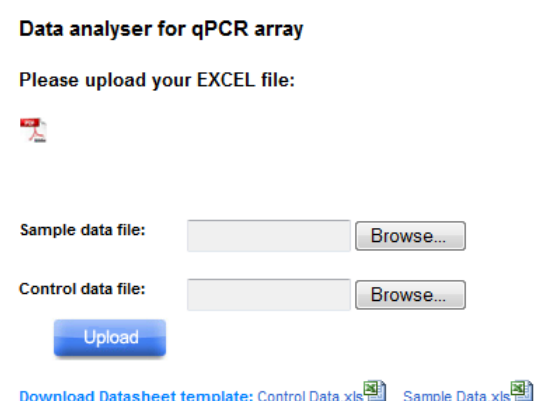

#### b. Download the data analysis template forms Click and save the Sample Data.xls and Control Data.xls.

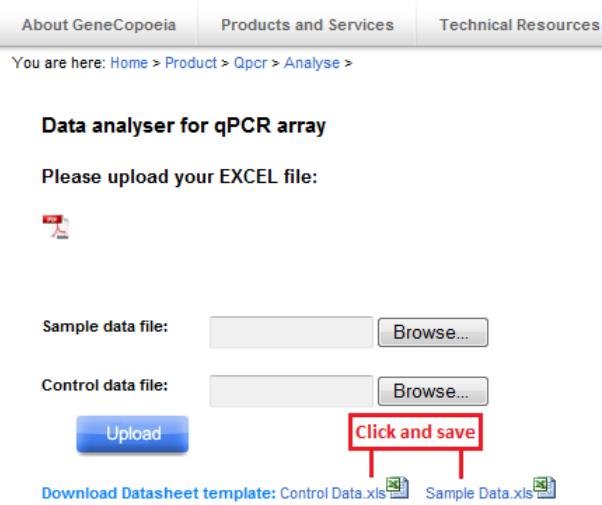

\* This Data Analysis System uses the ΔΔCT method to perform fold‐change analysis for each gene between test samples and control samples. So two data forms are needed, one is for control samples and the other for test samples.

\* Current template forms are for Human Wnt Signaling 96 Q‐PCR Array (Cat#: HAQPA‐102‐01).

c. Import the Ct (Cp) values into the corresponding data forms

Import the Ct (Cp) values into the corresponding data forms (Sample Data.xls and Control Data.xls). Open the download data analysis template forms, only import the data in white cells according your array layout and results. Don't change the content in the grey cells.

Fill out the white cells as indicated in the template forms:

1). Input the array Catalog#;

2). Input the test sample name;

3). Import the gene's Accession# and Symbol information to B and C columns from your array's layout information form.

4). Copy and Paste the Ct values from your real-time PCR results to the "Ct Value-Columns"(D,E,F...) .

5). When finished check again to make sure that the Catalog#, Accession# and Symbol# information from information in Sample Data.xls and Control Data.xls are the same.

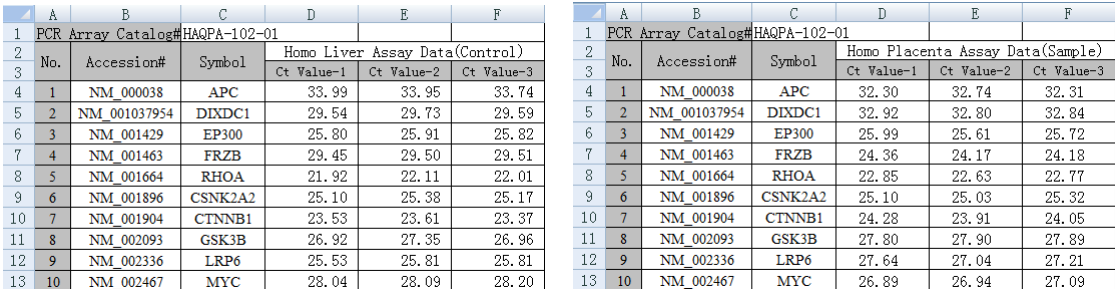

#### Control data.xls **Control data.xls Control data.xls**

Data analyser for qPCR array

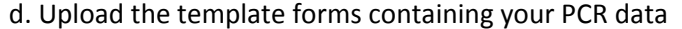

#### Please upload your EXCEL file: 맛 Sample data file: Browse.. Choose File to Upload Control data file: Browse: DI DATA ANALYSIS > New folder Upload Organi New folder Download Datasheet template: Control Data.xls | Sample Data WWW-B842494 Name WWW.COOF2F6 图 Sample Data WWW-C470195 图 Control Data Copyright® 2001-2012 GeneCopoeia, Inc. All Rights Reserved **IWWW-CFB9DE** WWW-EA2B9A WWW-EE82A35 WWW-F41E72F **E MAAAAL FEFEAAO**

Browse and select the template forms containing your PCR data. Click "Upload".

**!** Caution: import the "sample date.xls" to "Sample Excel" and "control date.xls" to "Control Excel". Don't switch them.

e. Choose the correct reference factors and perform the specified analysis.

When the data files are uploaded, the analysis interface allows you to select your preferred housekeeping genes (whose expression level is constant between samples) for data normalization by clicking the corresponding checkboxes.

#### **Data Analyse**

Perfect match! Please Choose the reference factors.

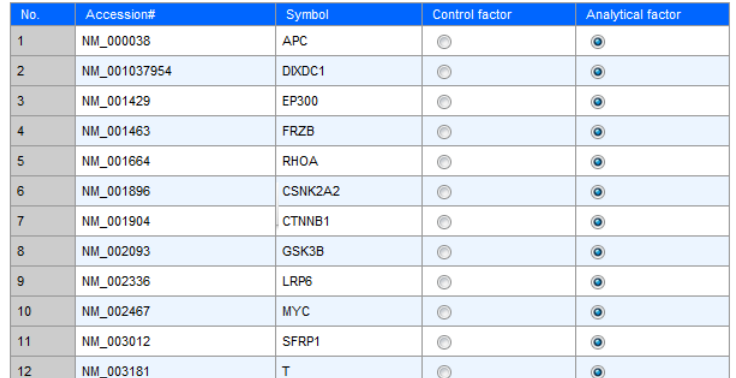

**!Caustion:** One or more housekeeping genes can be chosen as reference factors. The arithmetic mean of the selected housekeeping genes is used for normalization.

#### f. Data Analysis Results Page

When the reference factor is chosen, click the "set icon" to get the analysis result page which shows the fold‐change and P‐value for each gene of interest *("Fold change" and "P‐Value" Column)*. The full analysis results can be downloaded in Excel file format.

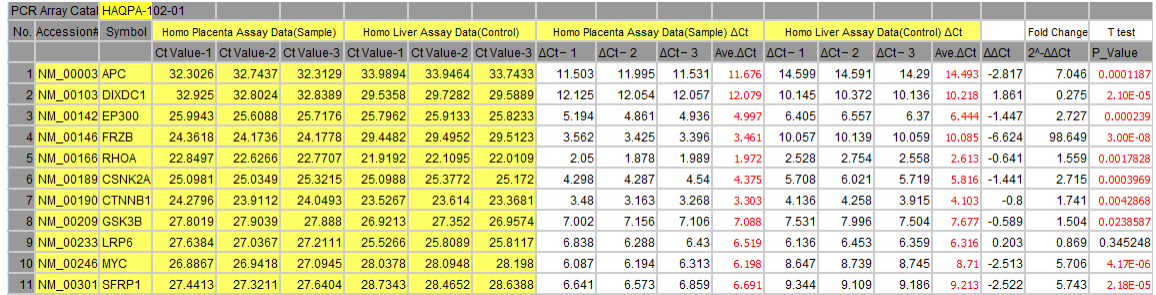

\* Data in Yellow cells in the information about Catalog#, Accession#, Symbol and Ct values provided by the user.

\* All Ct values reported as greater than 36 or as N/A (not detected) are converted to 36 for total analysis.

\* "ΔCT" value is the Ct value difference between the target gene and the reference gene for both the test sample and the control sample.

\* "Ave ΔCT" value is the arithmetic mean for each replicate's ΔCT values.

\* "ΔΔCT" value is calculated by the formula ΔΔCT = Ave ΔCT (test) – Ave ΔCT (control)

\* "Fold Change" value is the fold difference of the target gene in the test sample relative to the control sample. Red font means increased expression and green font indicates decreased expression.

\* "p\_valve" is generated from T Test to show the Statistical significance difference between the test sample and the control sample. Red font is used when P<0.05, otherwise black font is used. If the replicates are less than 3, T‐Test analysis is omitted.